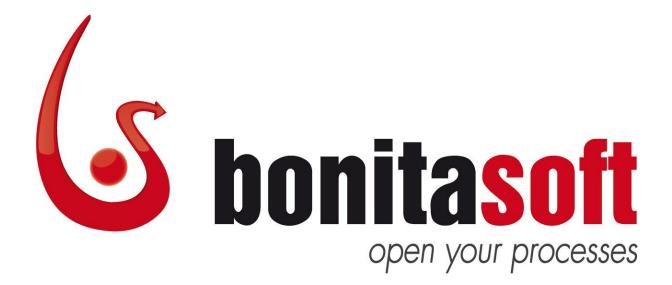

# **Bonita Open Solution**

Version 5.7

# **Introduction Tutorial**

Application Development User Guidance Profile: *Application Developer* 

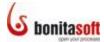

#### Contents

|             | n                                             |    |
|-------------|-----------------------------------------------|----|
|             | orial Process Overview                        |    |
| -           | in with <i>MyTutorialProcessDiagram</i> (1.1) |    |
| Part 3. Cus | tomize web applications                       |    |
| 3.1 A       | dd forms                                      | 10 |
| 3.1.1       | Add an instantiation form                     | 10 |
| 3.1.2       | Move cells in a form                          | 13 |
| 3.1.3       | Customize form fields using widgets           | 15 |
| 3.1.4       | Add a form to Sales Review                    | 16 |
| 3.1.5       | Add a form to <i>Pay</i>                      | 20 |
| 3.2 C       | onfigure pageflow                             | 21 |
| 3.2.1       | Create a two-page form                        | 21 |
| 3.2.2       | Modify form grid                              | 23 |
| 3.2.3       | Check off User Guidance                       | 24 |
| 3.3 C       | reate a confirmation page                     | 25 |
| 3.3.1       | Change confirmation message                   | 25 |
| 3.3.2       | Use a confirmation page template              | 26 |
| 3.3.3       | Check off User Guidance                       | 27 |
| 3.4 C       | hoose a look'n'feel                           | 27 |
| 3.4.1       | Run the process                               | 27 |
| 3.4.2       | Change the look'n'feel of the web application | 33 |
| 3.4.3       | Check off User Guidance                       | 35 |
| 3.5 C       | lean up the diagram                           | 35 |
| Part 4. For | more tutorial examples                        |    |
| Part 5. Fee | dback, Questions, and More Information        |    |

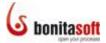

#### **Figures**

|                                                                                                    | egin with <i>MyTutorialProcessDiagram</i> (1.1)                                                                                                    |                                                                                              |
|----------------------------------------------------------------------------------------------------|----------------------------------------------------------------------------------------------------|----------------------------------------------------------------------------------------------|
|                                                                                                    | Completed process diagram                                                                                                    |                                                                                              |
| -                                                                                                    | Open MyTutorialProcessDiagram from Menu bar                                                                                                    |                                                                                              |
|                                                                                                    | Open MyTutorialProcessDiagram from Cool bar                                                                                                    |                                                                                              |
| -                                                                                                    | mport MyTutorialProcessDiagram from Menu bar                                                                                                    |                                                                                              |
|                                                                                                    | mport MyTutorialProcessDiagram from Cool bar                                                                                                    |                                                                                              |
|                                                                                                    | Duplicate the process diagram to save with a new version number                                                                                                    |                                                                                              |
|                                                                                                    | Change the version numbers on the process diagram and pools                                                                                                    |                                                                                              |
| -                                                                                                    | Add an entry form                                                                                                    |                                                                                              |
|                                                                                                    | Create a new form                                                                                                    |                                                                                              |
|                                                                                                    | Create a form with widgets based on defined variables                                                                                                    |                                                                                              |
|                                                                                                    | Form in Form Builder                                                                                                    |                                                                                              |
|                                                                                                    | Change form page title                                                                                                    |                                                                                              |
| -                                                                                                    | Add a row                                                                                                    |                                                                                              |
| -                                                                                                    | Move a form field widget                                                                                                    |                                                                                              |
| -                                                                                                    | Remove a row                                                                                                    |                                                                                              |
| -                                                                                                    | Change the label on another form page                                                                                                    |                                                                                              |
| -                                                                                                    | Change the field type                                                                                                    |                                                                                              |
| -                                                                                                    | Customized form in Form Builder                                                                                                    |                                                                                              |
| -                                                                                                    | Preview a form                                                                                                    |                                                                                              |
| -                                                                                                    | Re-order and re-name fields                                                                                                    |                                                                                              |
| 0                                                                                                    | Change field type                                                                                                    |                                                                                              |
|                                                                                                    | Form fields changed to text (read-only)                                                                                                    |                                                                                              |
|                                                                                                    | Add a text widget                                                                                                    |                                                                                              |
| Figure 25.                                                                                                    | Create a text widget for the Products selected field                                                                                                    | 19                                                                                           |
|                                                                                                    | Use expression editor to set the initial value of the field                                                                                                    |                                                                                              |
|                                                                                                    | Choose variable for the expression for initial value                                                                                                    |                                                                                              |
| -                                                                                                    | The text field will show the content of the \${products} variable                                                                                                    |                                                                                              |
| •                                                                                                    | Create a form for Pay                                                                                                    |                                                                                              |
| -                                                                                                    | Add another page to a form                                                                                                    |                                                                                              |
| -                                                                                                    | Second page of the form                                                                                                    |                                                                                              |
|                                                                                                    | Complete page 2 and go back to page 1                                                                                                    |                                                                                              |
| -                                                                                                    | Change button type from Submit to Next                                                                                                    |                                                                                              |
| -                                                                                                    | Preview form with default grid                                                                                                    |                                                                                              |
|                                                                                                    | Change layout of fields by modifying grid                                                                                                    |                                                                                              |
|                                                                                                    | Select User Guidance to see the checklist                                                                                                    | 24                                                                                           |
| Eiguro 27                                                                                                    |                                                                                                    |                                                                                              |
| -                                                                                                    | User Guidance checklist                                                                                                    | 25                                                                                           |
| Figure 38.                                                                                                    | Default confirmation message when instantiation form is completed                                                                                                    | 25<br>25                                                                                     |
| Figure 38.<br>Figure 39.                                                                                                    | Default confirmation message when instantiation form is completed<br>Add a custom confirmation message                                                                                                    | 25<br>25<br>26                                                                               |
| Figure 38.<br>Figure 39.<br>Figure 40.                                                                                                    | Default confirmation message when instantiation form is completed<br>Add a custom confirmation message<br>Custom confirmation message                                                                                                    | 25<br>25<br>26<br>26                                                                         |
| Figure 38.<br>Figure 39.<br>Figure 40.<br>Figure 41.                                                                                                    | Default confirmation message when instantiation form is completed<br>Add a custom confirmation message<br>Custom confirmation message<br>Add a confirmation page template                                                                                                    | 25<br>25<br>26<br>26<br>26                                                                   |
| Figure 38.<br>Figure 39.<br>Figure 40.<br>Figure 41.<br>Figure 42.                                                                                                    | Default confirmation message when instantiation form is completed<br>Add a custom confirmation message<br>Custom confirmation message<br>Add a confirmation page template<br>Download and re-import a default template                                                            | 25<br>25<br>26<br>26<br>26<br>27                                                             |
| Figure 38.<br>Figure 39.<br>Figure 40.<br>Figure 41.<br>Figure 42.<br>Figure 43.                                                                                                    | Default confirmation message when instantiation form is completed<br>Add a custom confirmation message<br>Custom confirmation message<br>Add a confirmation page template<br>Download and re-import a default template<br>Customer order form                                     | 25<br>25<br>26<br>26<br>26<br>27<br>28                                                       |
| Figure 38.<br>Figure 39.<br>Figure 40.<br>Figure 41.<br>Figure 42.<br>Figure 43.<br>Figure 44.                                                                                                    | Default confirmation message when instantiation form is completed<br>Add a custom confirmation message<br>Custom confirmation message<br>Add a confirmation page template<br>Download and re-import a default template<br>Customer order form<br>Complete the customer order form | 25<br>26<br>26<br>26<br>26<br>26<br>26<br>27<br>27<br>28<br>28                               |
| Figure 38.<br>Figure 39.<br>Figure 40.<br>Figure 41.<br>Figure 42.<br>Figure 43.<br>Figure 44.<br>Figure 45.                                                                                                    | Default confirmation message when instantiation form is completed                                                                                                    | 25<br>25<br>26<br>26<br>26<br>27<br>28<br>28<br>28                                           |
| Figure 38.<br>Figure 39.<br>Figure 40.<br>Figure 41.<br>Figure 42.<br>Figure 43.<br>Figure 44.<br>Figure 45.<br>Figure 46.                                                                                                   | Default confirmation message when instantiation form is completed                                                                                                    | 25<br>25<br>26<br>26<br>26<br>27<br>28<br>28<br>28<br>28                                     |
| Figure 38.<br>Figure 39.<br>Figure 40.<br>Figure 41.<br>Figure 42.<br>Figure 43.<br>Figure 44.<br>Figure 45.<br>Figure 46.<br>Figure 47.                                                                                     | Default confirmation message when instantiation form is completed                                                                                                    | 25<br>26<br>26<br>26<br>26<br>27<br>28<br>28<br>28<br>28<br>29<br>29                         |
| Figure 38.<br>Figure 39.<br>Figure 40.<br>Figure 41.<br>Figure 42.<br>Figure 43.<br>Figure 44.<br>Figure 45.<br>Figure 45.<br>Figure 46.<br>Figure 47.<br>Figure 48.                                                         | Default confirmation message when instantiation form is completed                                                                                                    | 25<br>26<br>26<br>26<br>26<br>27<br>28<br>28<br>28<br>28<br>28<br>29<br>29<br>29             |
| Figure 38.<br>Figure 39.<br>Figure 40.<br>Figure 41.<br>Figure 42.<br>Figure 43.<br>Figure 43.<br>Figure 44.<br>Figure 45.<br>Figure 46.<br>Figure 47.<br>Figure 48.<br>Figure 49.                                           | Default confirmation message when instantiation form is completed                                                                                                    | 25<br>26<br>26<br>26<br>26<br>27<br>28<br>28<br>28<br>28<br>29<br>29<br>29<br>29<br>30       |
| Figure 38.<br>Figure 39.<br>Figure 40.<br>Figure 41.<br>Figure 42.<br>Figure 43.<br>Figure 43.<br>Figure 44.<br>Figure 45.<br>Figure 45.<br>Figure 46.<br>Figure 48.<br>Figure 49.<br>Figure 50.                             | Default confirmation message when instantiation form is completed                                                                                                    | 25<br>25<br>26<br>26<br>26<br>27<br>28<br>28<br>28<br>29<br>29<br>29<br>30<br>30             |
| Figure 38.<br>Figure 39.<br>Figure 40.<br>Figure 41.<br>Figure 42.<br>Figure 43.<br>Figure 44.<br>Figure 45.<br>Figure 45.<br>Figure 46.<br>Figure 47.<br>Figure 48.<br>Figure 49.<br>Figure 50.<br>Figure 51.               | Default confirmation message when instantiation form is completed                                                                                                    | 25<br>25<br>26<br>26<br>26<br>27<br>28<br>28<br>28<br>29<br>29<br>29<br>29<br>30<br>30<br>31 |
| Figure 38.<br>Figure 39.<br>Figure 40.<br>Figure 41.<br>Figure 42.<br>Figure 43.<br>Figure 44.<br>Figure 45.<br>Figure 45.<br>Figure 46.<br>Figure 47.<br>Figure 48.<br>Figure 49.<br>Figure 50.<br>Figure 51.<br>Figure 52. | Default confirmation message when instantiation form is completed                                                                                                    | 25<br>25<br>26<br>26<br>26<br>27<br>28<br>28<br>28<br>29<br>29<br>29<br>30<br>31<br>31       |
| Figure 38.<br>Figure 39.<br>Figure 40.<br>Figure 41.<br>Figure 42.<br>Figure 43.<br>Figure 44.<br>Figure 45.<br>Figure 46.<br>Figure 46.<br>Figure 47.<br>Figure 48.<br>Figure 50.<br>Figure 50.<br>Figure 51.<br>Figure 53. | Default confirmation message when instantiation form is completed                                                                                                    | 25<br>25<br>26<br>26<br>26<br>27<br>28<br>28<br>28<br>29<br>29<br>29<br>30<br>31<br>31       |

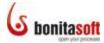

| Figure 55. | Show archived cases in Administration view            | 32 |
|------------|-------------------------------------------------------|----|
| Figure 56. | User Experience, Administration view (archived cases) | 33 |
| Figure 57. | Completed process                                     | 33 |
| Figure 58. | Apply a new look'n'feel                               | 34 |
| Figure 59. | Select a different look'n'feel to apply               | 34 |
| Figure 60. | Confirm application of a new look'n'feel              | 35 |
| Figure 61. | New look'n'feel will apply to forms                   | 35 |
| Figure 62. | Form appears in new look'n'feel                       | 35 |
| Figure 63. | Add an annotation                                     | 36 |

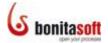

#### Introduction

Use this **Introduction Tutorial** to become familiar with adding customized end-user interfaces such as web forms to a graphical process diagram in Bonita Open Solution.

The steps explained in Part 4 follow the User Guidance checklist in Bonita Studio<sup>\*</sup>. Follow these steps to customize a web form in an executable process diagram example that can be deployed (in development mode) in customized Bonita web applications.

This tutorial includes application of the following features of Bonita Studio:

Forms Add a form to a task or pool Add, remove, move, merge cells in a form Modify grid appearance Configure pageflow Create a multi-page form Create a confirmation page Confirmation page template Choose a look'n'feel

For more information about this set of functions, see the <u>Application Developer Guide</u> in the <u>Bonita Open Solution online documentation</u>. This documentation also contains detailed information about Bonita Open Solution functionality in general.

This tutorial demonstrates how to apply most of the Bonita Studio process design features available in the **Application developer checklist** of User Guidance (SP version). All of these same features are also available in the open source version of Bonita Open Solution, although there is only a single **Application Developer** checklist with all User Guidance features.

<u>User Guidance</u>, <u>User Guidance checklists</u>, and <u>User Guidance profiles</u> are explained in the <u>online BonitaSoft Documentation</u>.

In both versions the application of the User Guidance checklist is the same, as shown in this tutorial.

\*The screenshots in this tutorial were taken from Bonita Studio, *Teamwork* edition, in Application Developer Profile mode. This profile hides some features to simplify the interface. Therefore, in some cases the screenshots are slightly different from the equivalent interface in BOS. The features shown in this tutorial are the same in both (except where noted).

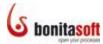

#### **Part 1. Tutorial Process Overview**

In this tutorial you will begin with the process (*MyTutorialProcessDiagram (1.1)*) that was designed with the first tutorial in this series (*Intro Tutorial: Process Design*) and extended into an executable process in the second tutorial in this series (*Intro Tutorial: Process Definition*). If you have not created this process diagram yourself, you can import a copy into Bonita Studio from <u>BonitaSoft Community Contributions</u>.

The process diagram graphically models and can execute the following scenario:

- A customer initiates the process and places an order for a product
- One of the available sales employees reviews the order and either confirms or rejects it
- If the order is accepted, the customer pays for it. The product is prepared and delivered and the transaction is archived
- If the order is rejected, an email notification is sent to the customer and the transaction is archived

Begin with the process diagram MyTutorialProcessDiagram (1.1), which looks like this:

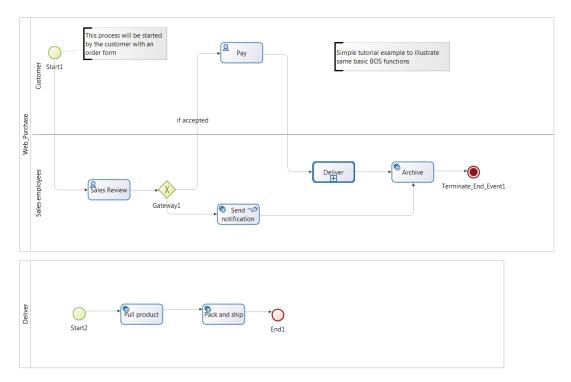

#### Figure 1. Begin with MyTutorialProcessDiagram (1.1)

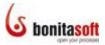

When you complete this tutorial, the process diagram will look like this:

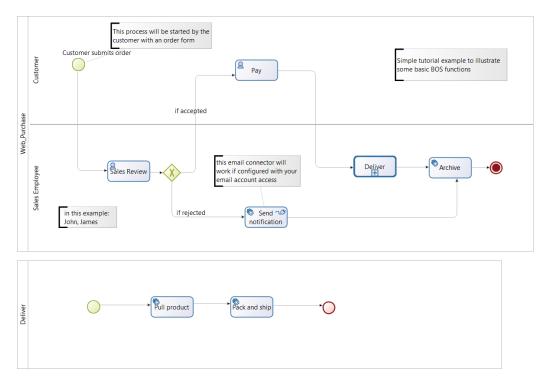

Figure 2. Completed process diagram

You can import a copy of the completed process into Bonita Studio (to compare with what you have created) from <u>BonitaSoft Community Contributions</u>. The name of the completed example is *MyTutorialProcessDiagramCompleted--1.2.bar*.

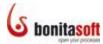

#### Part 2. Begin with *MyTutorialProcessDiagram (1.1)*

If you have created the process diagram *MyTutorialProcessDiagram (1.1)* by following the step-by-step instruction in *Introduction Tutorial: Process Definition*, open it now.

In Bonita Studio, go to the Menu bar and select **Process > Open**, or go to the Cool bar and select **Open**.

| Process Edit Run View Extensions Data |           | Data types |          |            |          |
|---------------------------------------|-----------|------------|----------|------------|----------|
| <b>°</b>                              | New       |            |          |            |          |
|                                       | Open      | 1          |          |            |          |
|                                       | Save      | l          | 15       |            | Ctrl+S   |
| <b>I</b>                              | Save All  |            |          | Ctrl       | +Shift+S |
|                                       | Duplicate |            |          |            |          |
| 4                                     | Generate  | docun      | nentatio | o <b>n</b> |          |
| -                                     | Import    |            |          |            |          |
| <b>1</b>                              | Export    |            |          |            |          |
| <b>1</b>                              | Advanced  | l Expo     | rt       |            |          |
|                                       | Export as |            |          |            | +        |
|                                       | Print     |            |          |            |          |
| X                                     | Close     |            |          |            | Ctrl+W   |
| ××                                    | Close All |            |          | Ctrl+      | ·Shift+W |
| •                                     | Exit      |            |          |            |          |

Figure 3. Open MyTutorialProcessDiagram from Menu bar

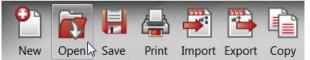

Figure 4. Open MyTutorialProcessDiagram from Cool bar

Select *MyTutorialProcessDiagram* (1.1) from the list of existing processes.

Alternatively, to import the process diagram, first download it from BonitaSoft Community Contributions <u>here</u>: <u>http://www.bonitasoft.org/exchange/extension\_view.php?eid=291</u> (You must be <u>registered</u> and logged in as a BonitaSoft Community Forum user to access the Community Contributions.) Save it locally.

When you have saved the process diagram, go to the Menu bar and select **Process >** *Import*, or go to the Cool bar and select *Import*.

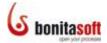

| Pro | cess Edit Run  | View    | Extensions | Data types |
|-----|----------------|---------|------------|------------|
| 2   | New            |         |            |            |
| 1   | Open           |         |            |            |
|     | Save           |         |            | Ctrl+S     |
|     | Save All       |         | Ctrl       | +Shift+S   |
| l 🗑 | Duplicate      |         |            |            |
| -   | Generate docun | nentati | on         |            |
| 2   | Import         |         | 2          |            |
| 1   | Export         |         |            |            |
| 1   | Advanced Expo  | rt      |            |            |
|     | Export as      |         |            | •          |
| 4   | Print          |         |            |            |
| X   | Close          |         |            | Ctrl+W     |
| *   | Close All      |         | Ctrl+      | -Shift+W   |
| 1   | Exit           |         |            |            |

Figure 5. Import MyTutorialProcessDiagram from Menu bar

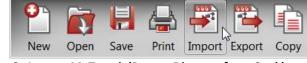

Figure 6. Import MyTutorialProcessDiagram from Cool bar

Select MyTutorialProcessDiagram--1.1.bar and upload it.

Save this diagram and duplicate it to create a new version. To do this, go to the Menu bar and select **Process > Duplicate**.

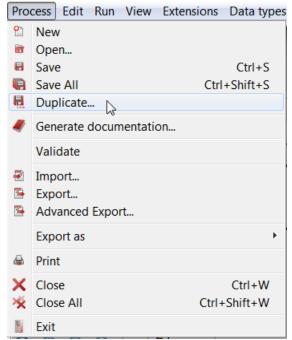

Figure 7. Duplicate the process diagram to save with a new version number

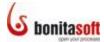

Leave the process name as *MyTutorialProcessDiagram*, and change its version to 1.2. Change the version on the Pool *Web Purchase* and the Pool *Deliver* to 1.2 also.

| (s Ch          | oose a new Name and Versic | n       |     | X      |
|----------------|----------------------------|---------|-----|--------|
| - Diag<br>Name |                            |         |     |        |
| MyT            | utorial Process Diagram    |         |     |        |
| Versio         | on                         |         |     |        |
| 1.2            |                            |         |     |        |
|                |                            |         |     |        |
|                |                            |         |     |        |
|                |                            |         |     |        |
| Pool           |                            | Manatan | 10  |        |
| Pool           | Web_Purchase               | Version | 1.2 |        |
| Pool           | Deliver                    | Version | 1.2 |        |
|                |                            |         |     |        |
|                |                            |         |     |        |
|                |                            |         |     |        |
|                | ſ                          | OK      |     | Cancel |
|                | l                          | UK      |     | Cancer |

Figure 8. Change the version numbers on the process diagram and pools

#### Part 3. Customize web applications

Follow this section to customize web applications for a process.

#### 3.1 Add forms

#### 3.1.1 Add an instantiation form

The customer initiates the process and submits a form to order a product. To <u>create this</u> <u>form</u>, click on the pool *Web\_Purchase* and go to its **Details panel > Application tab > Entry pageflow pane**. Click on *Add*.

| ∫ General ¥ App   | lication ×     | <b>K</b> Appearance | Esimulation    |  |  |  |  |
|-------------------|----------------|---------------------|----------------|--|--|--|--|
| 🗆 Web_Purchase    | □ Web_Purchase |                     |                |  |  |  |  |
| Entry Pageflow    | Forms Tra      | nsient Data         |                |  |  |  |  |
| View Pageflow     | Pagefl         | ow 🔘 Skip 🔘 Re      | edirect to URL |  |  |  |  |
| Overview Pageflow |                |                     |                |  |  |  |  |
| Resources         | type filt      | er text             | Add            |  |  |  |  |
| Look'n'feel       |                |                     | Edit           |  |  |  |  |
| Confirmation      |                |                     | Up             |  |  |  |  |
| Dependencies      |                |                     | Down           |  |  |  |  |
|                   |                |                     | Remove         |  |  |  |  |

Figure 9. Add an entry form

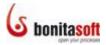

Create a new form. (If the button next to *Create a new Form is not ticked*, click on it.) Click on *Next* to continue.

| <u>د</u>                                                                            | J |
|-------------------------------------------------------------------------------------|---|
| New Form<br>Create a new form or duplicate one from the list                        |   |
| <ul> <li>Create a new Form</li> <li>Duplicate a Form from the list below</li> </ul> |   |
|                                                                                     |   |
|                                                                                     |   |
| < Back Next > Finish Cancel                                                         |   |

Figure 10. Create a new form

In **Name**, enter customerOrder. The wizard proposes to create form field widgets (of the type noted next to the variable name) for all of the variable types defined in this process. Unselect *confirmation*, *creditCardNumber*, and *expirationDate* as this data will not be entered in the instantiation form. Click on *Finish* to continue.

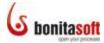

| 6            | See Co                   | mentary Car  | and from the    |   |        |
|--------------|--------------------------|--------------|-----------------|---|--------|
| Create a ne  | e <del>w</del> Form      |              |                 |   |        |
| Create a for | m with sele              | cted data    |                 |   |        |
|              |                          |              |                 |   |        |
| Name         | customer                 | Drder        | (customerOrder) | ) |        |
| Description  |                          |              |                 |   |        |
| beschption   |                          |              |                 |   |        |
| Add widget   | ts based on              |              |                 |   |        |
| Select All   | Unselect                 | AII          |                 |   |        |
| confirm      | confirmation -> CheckBox |              |                 |   |        |
|              | ardNumber                |              |                 |   |        |
|              | erEmail<br>erName        |              |                 |   |        |
|              | onDate_                  |              |                 |   |        |
| roduct       | S                        | -> Radio but | ttons           |   |        |
|              |                          |              |                 |   |        |
|              |                          |              |                 |   |        |
|              |                          |              |                 |   |        |
| < Bac        | k                        | Next >       | Finish          |   | Cancel |
|              |                          |              |                 |   |        |

Figure 11. Create a form with widgets based on defined variables

The <u>Form Builder</u> will appear, with an initial form with three fields to be customized.

| * | F               |
|---|-----------------|
| - | customerEmail I |
| ÷ |                 |
| - | customerName I  |
| ÷ |                 |
| - | products (0)    |
| ÷ |                 |
| - | Submit1         |
| ÷ |                 |

Figure 12. Form in Form Builder

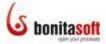

In its Details panel > General tab > General pane, change Show page title to Customer Order to rename the form.

| <b>J</b> General | × KAppearance   |                                                 |
|------------------|-----------------|-------------------------------------------------|
| 🛚 custom         | erOrderFinishe  | d                                               |
| General          | Name            | customerOrderFinished ( customerOrderFinished ) |
| Validators       |                 |                                                 |
| Actions          | Show page title | Customer Order                                  |
|                  | Description     |                                                 |
|                  | Page Template   | Clear Use layout generated from design          |

Figure 13. Change form page title

#### 3.1.2 Move cells in a form

To change the order of the fields in the form, start by adding a blank cell. Click on the green + to add a row above the cell for *customerEmail* as shown in the figure below.

|   | ert a row<br>CustomerEmai | I I        |  |
|---|---------------------------|------------|--|
| - | customerNam               | eI         |  |
| - | products                  | © -<br>© - |  |
|   |                           |            |  |

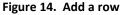

Click and drag the *customerName* widget into the blank cell.

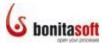

|   | • •             |
|---|-----------------|
| * |                 |
| - |                 |
|   | $\searrow$      |
|   |                 |
| - | customerEmail I |
|   |                 |
| • |                 |
|   |                 |
| - | customerName I  |
| • |                 |
| - |                 |
| - | products        |
|   | ©               |
| ÷ |                 |
|   |                 |
| - | Submit1         |
|   |                 |
|   |                 |

Figure 15. Move a form field widget

In the same way, move the *products* widget up below *customerEmail*.

Delete the blank row by clicking on the red – .

|    | •                  |        | • |
|----|--------------------|--------|---|
| -  | customerNam        | eI     |   |
| -  | customerEmai       | il [I  |   |
| -  | products           | ©<br>© | _ |
| Re | move a row<br>Subn | nit1   |   |
|    |                    |        |   |

Figure 16. Remove a row

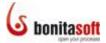

#### 3.1.3 Customize form fields using widgets

Click on *customerName*. In its **Details panel > General tab > General pane**, change the label to Full Name. Leave **Show label** ticked. Leave the **field type** as *text field*.

| ĴGeneral × ]  | Y Appearance |              |                  |
|---------------|--------------|--------------|------------------|
| I abc custome | rName        |              |                  |
| General       | Name         | customerName | ( customerName ) |
| User aids     |              |              |                  |
| Options       | Show label   | Full Name    | ▼ Allow HTML     |
| Data          |              |              |                  |
| Validators    | Description  |              |                  |
| Contingencies |              |              |                  |
|               | Field type   | Text field 🔹 |                  |
|               |              |              |                  |
|               |              |              |                  |

Figure 17. Change the label on another form page

Click on *customerEmail*. In its **Details panel > General tab > General pane**, change the label to Email address. Leave Show label ticked. Leave the field type as *text field*.

Click on *products*. In its **Details panel > General tab > General pane**, change the label to Promotional products available. Leave Show label ticked. Change the field type to *Select*.

| ∫ General ×   | Appearance  |                                          |                                |
|---------------|-------------|------------------------------------------|--------------------------------|
| products      |             |                                          |                                |
| General       | Name        | products                                 | ( products )                   |
| User aids     |             |                                          |                                |
| Options       | Show label  | Promotional products available           | <ul> <li>Allow HTML</li> </ul> |
| Data          |             |                                          |                                |
| Validators    | Description |                                          |                                |
| Contingencies |             |                                          |                                |
|               | Field type  | Select  Radio buttons Select Suggest Box |                                |

Figure 18. Change the field type

Click on *Submit1*. In its **Details panel > General tab > General pane**, change the label to Submit. Leave **Show label** ticked. Leave the **field type** as *Submit*.

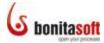

The form now looks like this:

| ÷ | •             | • |
|---|---------------|---|
| - | Full Name     | I |
| - | Email address | Ι |
| • | products      | • |
| • | Submit        |   |
| • |               |   |

Figure 19. Customized form in Form Builder

Preview the form as it has been configured so far by clicking on *Preview* in the Cool bar. It will appear in the default Bonita web application.

| <b>Solution</b>                | n                                 | Web_ | admin  Logout<br><b>_Purchase</b> |
|--------------------------------|-----------------------------------|------|-----------------------------------|
| customerOrder                  |                                   |      |                                   |
| Full Name                      | \${customerName}                  |      |                                   |
| Email address                  | \${customerEmail}                 |      |                                   |
| Promotional products available | item1<br>Submit                   |      | •                                 |
|                                | Created with Bonita Open Solution |      |                                   |

Figure 20. Preview a form

#### 3.1.4 Add a form to Sales Review

To design the next form, go back to Bonita Studio and click on the task *Sales Review*. Go to its **Details panel > Application tab > Entry pageflow pane**. Click on *Add*.

Create a new form. (If the button next to *Create a new Form is not ticked*, click on it.) Click on *Next* to continue.

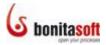

Leave **Name** as *Sales Review*. Again the wizard proposes to create form field widgets (of the type noted next to the variable name) for all of the variable types defined in this process. Unselect *creditCardNumber*, and *expirationDate*. Click on *Finish* to continue.

Rearrange and rename the field widgets so the form looks like this:

| ÷. | •              |
|----|----------------|
| -  | Customer Na    |
| -  | Customer Em    |
| -  | Products sele  |
| -  | confirmation 🗹 |
| -  | Submit         |

Figure 21. Re-order and re-name fields

This time, change the customer name, email, and products fields in the form to "read-only".

To do this, click on the first widget to change: *Customer Name*. In its **Details panel > General tab > General pane**, change the field type to **Text**. (This field type does not allow data entry.)

| ∫ General ×   | & Appearance | Checkbox<br>Date    |        |             |
|---------------|--------------|---------------------|--------|-------------|
| I abc custome | rName        | Duration            |        |             |
|               |              | HTML widget         |        |             |
| General       | Name         | Hidden              | ( cust | tomerName ) |
| User aids     |              | IFrame              |        | 7           |
| Options       | Show label   | Message<br>Password | ne 🔻   | Allow HTML  |
| Data          |              | Rich text area      |        |             |
| Validators    | Description  | Text<br>Text area   |        |             |
| Contingencies |              | Text field          |        |             |
|               | Field type   | Text field 🔹        | [      |             |
|               |              |                     |        |             |

Figure 22. Change field type

Do the same for the *Customer email* field.

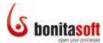

| +          | •               |
|------------|-----------------|
| -          | Customer Na Abc |
| +          |                 |
| - [        | Customer Em Abc |
| •          |                 |
| -          | Products sele   |
| • }        |                 |
| - [        | confirmation    |
| •          |                 |
| -          | Submit          |
| <u>а</u> ( |                 |

Figure 23. Form fields changed to text (read-only)

Create a new field for *Products selected*. Add a row, then go to the widget palette and drag and drop a text widget into place.

| 🖣 👶 Palette              |                                         |
|--------------------------|-----------------------------------------|
| <b>↓</b>                 | *                                       |
| Checkbox                 |                                         |
| Eneckbox list            | - Customer Na Abc                       |
| Date                     | customer ru                             |
| Ouration                 | •                                       |
| *** Password             |                                         |
| E tist                   | - Customer Em Abc                       |
| Radio buttons            |                                         |
| Select                   | •                                       |
| footar Suggest Box       |                                         |
| I abc Text field         | - N                                     |
| IIII Text area III       |                                         |
| Rich text area           |                                         |
| abc Text                 | - · · · · · · · · · · · · · · · · · · · |
| Mes Non editable text    | Products sele                           |
| 🔍 Sub <mark>field</mark> |                                         |
| Previous                 |                                         |
| Mext                     | - confirmation                          |
| Simple Button            |                                         |
| File                     | •                                       |
| 📑 Image                  |                                         |
| Table                    | Submit                                  |
| Editable grid            |                                         |
| I Hidden                 | •                                       |

Figure 24. Add a text widget

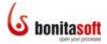

Click on the new Text1 field and rename it to productsSelected, label Products selected.

| JGeneral ×    | K Appearance     |                   |                                |  |  |
|---------------|------------------|-------------------|--------------------------------|--|--|
| abc product   | productsSelected |                   |                                |  |  |
| General       | Name             | productsSelected  | ( productsSelected )           |  |  |
| User aids     |                  |                   |                                |  |  |
| Options       | Show label       | Products selected | <ul> <li>Allow HTML</li> </ul> |  |  |
| Data          |                  |                   |                                |  |  |
| Contingencies | Description      |                   |                                |  |  |
|               |                  |                   |                                |  |  |
|               | Field type       | Text •            |                                |  |  |

Figure 25. Create a text widget for the *Products selected* field

Delete the other "Products selected" widget with the radio buttons.

Associate the data entered in the *Products selected* field in the *Customer Order* form with this new field. To do this, click on the Products Selected widget, and go to its **Details panel** > **General tab** > **Data pane**. To the right of the **Initial value** field, select *Edit expression*.

| <b>productsSelected</b>                                       |                                                                                                    |
|---------------------------------------------------------------|----------------------------------------------------------------------------------------------------|
| General<br>User aids Multiple ? This widget can be duplicated |                                                                                                    |
| Options                                                       | ×                                                                                                    |
| Data       Contingencies       Initial value       Allow HTML | Internationalization reference         Connectors         Edit expression         Create data         Select reference in context |

Figure 26. Use expression editor to set the initial value of the field

The expression editor appears. Use the dropdown menu at the top to select the variable *products*. The data saved to this variable earlier in the process will be presented in this field when the form appears. Click on **OK**.

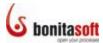

| Process Variables              | Select 🗸                                                                                                    | Bonita Variables Sel | ect    |   |                                       | •  |
|--------------------------------|----------------------------------------------------------------------------------------------------|----------------------|--------|---|---------------------------------------|----|
| + - * / ==                     | Select<br>confirmation : Boolean<br>creditCardNumber : java.lang.Long                                                                                                    |                      |        |   |                                       |    |
|                                | customerEmail : Text                                                                                                    |                      | ^      |   | Set Variables                         |    |
|                                | customerName : Text<br>expirationDate_ : Date                                                                                                    |                      |        |   |                                       |    |
|                                | products : MyTutorialProcessDiagram_1_2.Promotional_products                                                                                                    |                      |        |   |                                       |    |
|                                | 1. State 1. State 1. |                      |        |   |                                       |    |
|                                |                                                                                                    |                      |        |   |                                       |    |
|                                |                                                                                                    |                      |        | 1 |                                       |    |
|                                |                                                                                                    |                      |        |   |                                       |    |
|                                |                                                                                                    |                      |        |   |                                       |    |
|                                |                                                                                                    |                      |        |   |                                       | -  |
|                                |                                                                                                    |                      |        |   | •                                     |    |
| 4                              |                                                                                                    |                      | Ψ<br>h |   | Evaluate                              |    |
|                                | A 🔻                                                                                                    |                      | ,      |   |                                       |    |
| Categories                     | Functions                                                                                                    | Documentation        |        |   |                                       |    |
| User defined (0)<br>Bonita (9) | type filter text                                                                                                    |                      |        |   | · · · · · · · · · · · · · · · · · · · | ň. |
| Collection (44)                |                                                                                                    |                      |        |   |                                       |    |
| Number (68)<br>String (180)    |                                                                                                    |                      |        |   |                                       |    |
| Others (467)                   |                                                                                                    |                      |        |   |                                       | -  |
|                                |                                                                                                    |                      |        |   |                                       |    |
| Save                           | Open Groovy Quick Start                                                                                                    |                      |        |   | OK Cancel                             |    |
|                                |                                                                                                    |                      |        |   |                                       |    |

Figure 27. Choose variable for the expression for initial value

Since the initial value is simply the variable contents, the simple variable appears in the initial value field.

| JGeneral ×    | <b>∦</b> Appearance  |                               |                                |  |  |  |
|---------------|----------------------|-------------------------------|--------------------------------|--|--|--|
| abc product   | abc productsSelected |                               |                                |  |  |  |
| General       |                      |                               |                                |  |  |  |
| User aids     | Multiple 9           | This widget can be duplicated |                                |  |  |  |
| Options       | <u>°</u>             | (products)                    | _                              |  |  |  |
| Data          | 3                    | {products}                    | •                              |  |  |  |
| Contingencies |                      |                               | Internationalization reference |  |  |  |
|               |                      |                               | Connectors                     |  |  |  |
|               | Initial value        |                               | Edit expression                |  |  |  |
|               |                      |                               | Create data                    |  |  |  |
|               |                      | ~                             | Select reference in context    |  |  |  |
|               |                      | Allow HTML                    |                                |  |  |  |
|               |                      |                               |                                |  |  |  |

Figure 28. The text field will show the content of the \${products} variable

Change the label of the confirmation widget to Order confirmed. *Save* the form (click on the *Save* icon in the cool bar).

#### 3.1.5 Add a form to Pay

To design the next form, click on the task *Pay* and go to its **Details panel > Application tab > Entry pageflow pane**. Click on *Add*.

Create a new form. (If the button next to *Create a new Form is not ticked*, click on it.) Click on *Next* to continue.

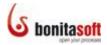

**Name** the form orderConfirmation . Again the wizard proposes to create form field widgets (of the type noted next to the variable name) for all of the variable types defined in this process. Select only *customerName*. Click on *Finish* to continue.

Label the form Order Confirmation.

Rename and change the Customer name field widget type (to *Text*); and add a text field for Products chosen, so the form looks like this:

| •      | +                |
|--------|------------------|
| -      | Customer Na Abc  |
| ÷ :    | Products cho Abc |
| -<br>+ | Submit1          |

Figure 29. Create a form for Pay

Associate the data entered in the *Products selected* field with new field. To do this, click on the Products chosen widget, and go to its **Details panel > General tab > Data pane**. To the right of the **Initial value** field, select *Edit expression*. Select the variable *products* from the dropdown list of process variables.

#### 3.2 Configure pageflow

#### 3.2.1 Create a two-page form

<u>Create a two-page form</u> on this step. To do this, go back to the process diagram, click on *Pay*, and go to its **Details panel > Application tab > Entry pageflow pane**. Click again on *Add*.

| 🖋 General 🛛 🐌  | Application × Appearance ZSin | nulation |
|----------------|-------------------------------|----------|
| 🔒 Pay          |                               |          |
| Entry Pageflow | Forms Transient Data          |          |
| View Pageflow  | Pageflow Skip Redirect to URL |          |
| Confirmation   |                               |          |
|                | type filter text              | AddN     |
|                | orderConfirmation             | Edit     |
|                |                               |          |
|                |                               | Up       |
|                |                               | Down     |
|                | R                             | emove    |

Figure 30. Add another page to a form

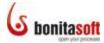

Select *Create a new form* and name it Pay. Select *creditCardNumber* and *expirationDate* to create field widgets.

A second page is created, which looks like this:

|   | revious Form   |                |
|---|----------------|----------------|
| 4 | •     • •      | • •            |
| - | creditCardNu   | Ī              |
| + | expirationDate | 01 / 01 / 2010 |
| - | Previous1      | Submit2        |

Figure 31. Second page of the form

To complete the form configuration:

Re-label creditCardNumber to Credit card number.

Re-label expirationDate to Expiration date.

Re-label Previous1 to Previous page.

Re-label Submit2 to Submit.

Click on **Previous Form** to make some necessary changes to the first page of this multi-page form.

| Previous Form | -             | + -               |  |
|---------------|---------------|-------------------|--|
| -             | Credit Carc   | ł N I             |  |
| -             | Expiration [  | Da 01 / 01 / 2010 |  |
| -             | Previous page | Submit            |  |

Figure 32. Complete page 2 and go back to page 1

Click on the *Submit1* button and re-name it to Continue to payment. Change its type to **Next**.

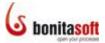

| Ĵ General ×   | ₭ Appearance |                     |           |
|---------------|--------------|---------------------|-----------|
| 🕨 Submit1     |              |                     |           |
| General       | Name         | Submit1             | (Submit1) |
| User aids     |              |                     |           |
| Options       | Show label   | Continue to payment | •         |
| Contingencies |              |                     |           |
|               | Description  |                     |           |
|               | Field type   | Next                |           |

Figure 33. Change button type from Submit to Next

#### 3.2.2 Modify form grid

Preview the existing first page of the form on *orderConfirmation*. To do this, click on *Preview* in the Cool bar.

| <b>Solution</b>                                  | admin Logout<br>Web_Purchase |
|--------------------------------------------------|------------------------------|
| rderConfirmation                                 |                              |
| Customer Name \${customerName}                   |                              |
| Products chosen \${products} Continue to payment |                              |
| Created with Bonita Open Solution                |                              |

Figure 34. Preview form with default grid

One way to change the spacing of the fields on the form is to modify the form grid. To do this, go back to the form *orderConfirmation*. Click on the *Continue to payment* button widget.

In its **Details panel > Appearance tab > Grid pane**, change the values in **Column width** (enter 1000) and **Row height** (enter 160).

Preview the page to see the resulting layout change.

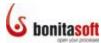

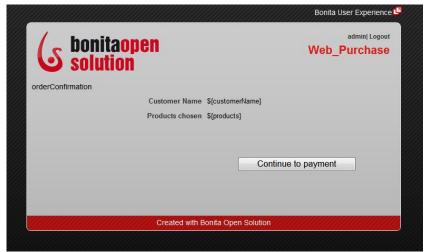

Figure 35. Change layout of fields by modifying grid

#### 3.2.3 Check off User Guidance

To apply the <u>User Guidance checklist</u>, go to the Cool bar and click on **User Guidance**.

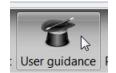

Figure 36. Select User Guidance to see the checklist

The User Guidance checklist will appear. Check off each of the tasks completed so far, and click on **Done** for each one:

- Add a form to a task or a pool
- Add , remove, move, merge cells in a form
- Modify grid appearance
- Create a multi-page form

The next example will show how to modify a confirmation page. If you are using the BOS Subscription Pack, *Skip* the tasks up to *Create a confirmation page*.

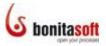

| ks list ( Application Developer )                                                                                                    |                                                                                                    |
|----------------------------------------------------------------------------------------------------|----------------------------------------------------------------------------------------------------|
| ≪ Run ▲                                                                                                    | Access online document                                                                                                    |
| Contexts     Debug     Configure BAM     Forms                                                                                                    | Use a connector to fill in transient variables (SP)<br>(Category: Forms Modeling)                                                                                                    |
| <ul> <li>Add a form to a task or a pool</li> <li>Add, remove, move, merge cells in a form</li> <li>Modify grid appearance</li> <li>Configure pageflow</li> <li>Create a multi-page form</li> <li>Define order of pages in a multipage form dyr</li> <li>Special fields</li> <li>Multi-instantiated data fields</li> <li>Use complex data in multiple fields</li> <li>Use connector to fill in a field value</li> <li>Use connector to update a field value</li> <li>Use connector to update a field value</li> <li>Use connector to fill in transient variables</li> <li>Create a confirmation page</li> <li>Confirmation page template</li> <li>Choose a look'n'feel</li> <li>Translate</li> </ul> | Use a connector output to fill in an initial value (initialize) a transient data field used inside a form<br>pageflow. To do so, go to the Details for a task or pool, and in the Application tab select Entry, View,<br>or Overview Pageflow -> Transient Data tab. From the options available in the Connectors for data<br>initialization field, select Add. The Connector wizard will appear. Select and configure the connector<br>you want to use (for example, choose an output from a database to update the value). |
| • III                                                                                                    | Get latest version of content Skip >> Do                                                                                                    |

Figure 37. User Guidance checklist

#### 3.3 Create a confirmation page

#### **3.3.1** Change confirmation message

When a user submits a form, a confirmation message can be presented. For example, when the customer submits the instantiation form *customerOrder*, a default message appears as shown below:

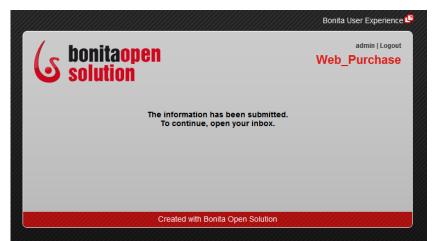

Figure 38. Default confirmation message when instantiation form is completed

<u>To change this confirmation message</u>, click on the *Web\_Purchase* pool, **go to its Details** panel > Application tab > Confirmation pane. Enter a confirmation message, for example: Thank you for your order. We'll ask you for payment shortly.

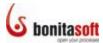

|                   | lication × MAppearance Zimulation                            |
|-------------------|--------------------------------------------------------------|
| □ Web_Purchase    |                                                              |
| Entry Pageflow    | Confirmation layout Download default Browse Clear            |
| View Pageflow     |                                                              |
| Overview Pageflow |                                                              |
| Resources         | Confirmation message                                         |
| Look'n'feel       | Thank you for your order. We'll ask you for payment shortly. |
| Confirmation      |                                                              |
| Dependencies      |                                                              |
|                   |                                                              |
|                   |                                                              |
|                   |                                                              |

Figure 39. Add a custom confirmation message

When you run the process, this confirmation message will appear instead of the default:

| / honitaonen                          | admin   Logout          |
|---------------------------------------|-------------------------|
| <b>S</b> bonitaopen solution          | Web_Purchase            |
| Thank you for your order. We'll ask y | ou for payment shortly. |
|                                       |                         |
|                                       |                         |
| Created with Bonita Ope               | n Colution              |

Figure 40. Custom confirmation message

#### 3.3.2 Use a confirmation page template

Add a customized confirmation page to *Pay*. To do this, click on *Pay*. Go to its **Details panel > Application tab > Confirmation pane.** Click on *Download default*.

| 🖋 General 🛛 📡                   | pplication × KAppearance Zimulation               |
|---------------------------------|---------------------------------------------------|
| 요 Pay                           |                                                   |
| Entry Pageflow<br>View Pageflow | Confirmation layout Download default Browse Clear |
| Confirmation                    | Confirmation message                              |
|                                 |                                                   |
|                                 |                                                   |
|                                 |                                                   |
|                                 |                                                   |
|                                 |                                                   |

Figure 41. Add a confirmation page template

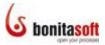

When the wizard appears, the hidden file <code>bonita\_default\_confirm.html</code> will appear. Click on *Save* to save it to a target folder of your choice

| G Save As                                                                                                    |                   | x<br>م      |
|----------------------------------------------------------------------------------------------------|-------------------|-------------|
| Wight Wight |                   | 4           |
| Organize   New folder                                                                                                    |                   | - ()        |
| ☆ Favorites                                                                                                    | Name              | Date modifi |
| E Desktop                                                                                                    | confirmation.html | 03/01/2012  |
| Downloads                                                                                                    | consultation.html | 03/01/2012  |
| L Dropbox                                                                                                    | error.html        | 03/01/2012  |
| laces                                                                                                    | process.html      | 03/01/2012  |
| Libraries<br>B Documents                                                                                                    | < <u>III</u>      | 4           |
| File name: bonita_default_confirm.ht                                                                                                    | tml               | •           |
| Save as type: *.*                                                                                                    |                   | •           |
|                                                                                                    |                   |             |
|                                                                                                    |                   |             |
| See Hide Folders                                                                                                    | Save              | Cancel      |

Figure 42. Download and re-import a default template

Click on *Browse* and navigate to where you have just saved the file. Upload it.

Enter a confirmation message, for example: Thank you for your payment.

#### 3.3.3 Check off User Guidance

To apply the User Guidance checklist, go to the Cool bar and click on **User Guidance**.

Click on *Confirmation page template.* When you click on *Done*, *Create a confirmation page* will show up marked *Done* also.

#### 3.4 Choose a look'n'feel

Run the process to see it deploy in the Bonita default web applications, then change its look'n'feel.

#### 3.4.1 Run the process

Go to the Cool bar and click on the **Run** icon. The 2 processes in the process diagram (*Web\_Purchase* and *Deliver*) will deploy (in a test mode).

The instantiation form will appear in the default web browser. (You are <u>logged in</u> <u>automatically</u> as *Admin*.)

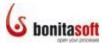

| <b>Solution</b>                   | admin   Logout<br>Web_Purchase |
|-----------------------------------|--------------------------------|
|                                   |                                |
| Customer Ord                      | er                             |
| Full Name                         |                                |
| Email address                     |                                |
| Promotional products available TV | •                              |
| Submit                            |                                |
| Created with Bonita Ope           | n Solution                     |

Figure 43. Customer order form

As admin, play the role of the customer and enter a name, email address, and select a product. Click on *Submit*.

|                                             | Bonita User Experience 🗳       |
|---------------------------------------------|--------------------------------|
| <b>Solution</b>                             | admin   Logout<br>Web_Purchase |
| Customer Order                              |                                |
| Full Name Gerry Mander                      |                                |
| Email address g.mander@example.com          | 1                              |
| Promotional products available mobile phone | •                              |
| Submit                                      |                                |
| Created with Bonita Open S                  | Solution                       |
|                                             |                                |

Figure 44. Complete the customer order form

The confirmation message appears.

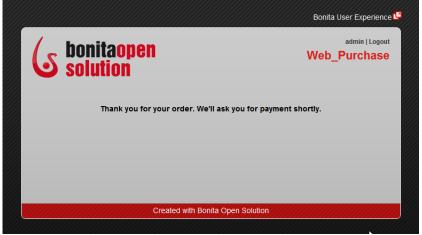

Figure 45. Confirmation message after customer submits order

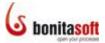

The customer's instantiation has completed. The next task, *Sales Review*, was assigned earlier to the actors on the lane *Sales employees*.

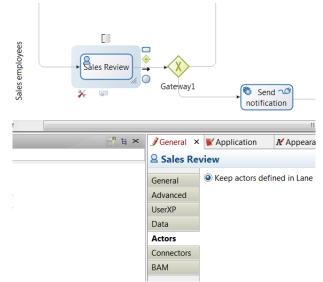

Figure 46. Reminder: Actors assigned to Sales Review

The sales employees were defined in the lane's actor selector to be john and james.

| 6                 |                       |                                                      |
|-------------------|-----------------------|------------------------------------------------------|
| Enter individuals | ' names, separated by | r a comma                                            |
| Names or variable | i john.james          | Save connector configuration      Test Configuration |
| < Back            | Next >                | Finish Cancel                                        |

Figure 47. Reminder: Sales employees are john and james

So to see the next step/task, log out of BOS as Admin,

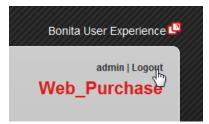

Figure 48. Log out of Bonita User Experience

and sign in as *john*, using the password bpm.

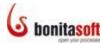

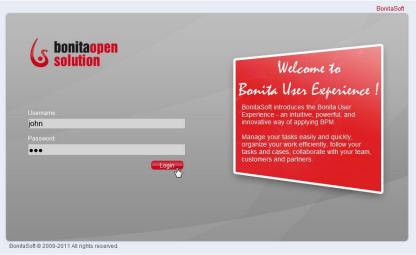

Figure 49. Log in as john

|                                     | Bonita User Experience 📮 |
|-------------------------------------|--------------------------|
| <b>Solution</b>                     | Web_Purchase             |
| Sales Review                        |                          |
| Customer Name Gerry Mander          |                          |
| Customer Email g.mander@example.com |                          |
| Products selected mobile phone      |                          |
| Order confirmed                     |                          |
| Submit                              |                          |
| Created with Bonita Open Solution   |                          |
|                                     |                          |

Figure 50. Complete Sales Review form

As *john*, you'll see the Sales Review task web form. Check the **Order confirmed** checkbox and click on **Submit**.

The next window is an un-customized confirmation form. The next task in the process is to be performed by the customer though, so logout as *john* and log back in as *admin* (initiator-"customer").

The first page of the 2-page form on the step/task *Pay* is presented. Click on *Continue to payment*.

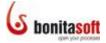

| <b>S</b> bonitaopen          | admin   Logou<br>Web_Purchase |
|------------------------------|-------------------------------|
| Order Confirmation           |                               |
|                              |                               |
| Customer Name Gerry Mander   |                               |
| Products chosen mobile phone |                               |
|                              |                               |
| C                            | ontinue to payment            |
|                              | 3                             |
|                              |                               |

Figure 51. First page of two-page form

Enter a Credit Card Number and an Expiration Date, and click on Submit.

| ,                            | Bonita User Experience         |
|------------------------------|--------------------------------|
| <b>Solution</b>              | admin   Logout<br>Web_Purchase |
| Рау                          |                                |
| Credit Card Number 123456789 |                                |
| Expiration Date 2012 May 25  |                                |
| Previous page                | Submit                         |
| Created with Bonita Open §   | Solution                       |

Figure 52. Second page of two-page form

The customized confirmation form for this sequence appears.

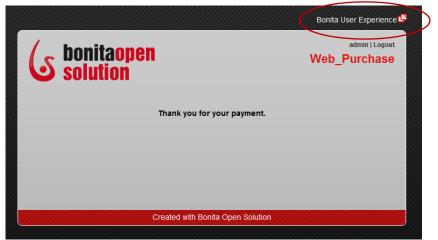

Figure 53. Customized confirmation message

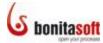

The process has completed the *Delivery* subprocess and *Archive* steps. To see this in Bonita User Experience, click on the **Bonita User Experience** icon (circled in the figure above).

This will sign you into the Admin's User Experience inbox. As there are no incomplete steps left in the process, nothing is visible in the **User view** of the inbox. Click on **Administration** in the upper right to see the **Administration View** of Bonita User Experience.

| <b>Solution</b> | Bor            | <b>ita</b> User |         |        | _           |                               |                   |
|-----------------|----------------|-----------------|---------|--------|-------------|-------------------------------|-------------------|
| <b>Solution</b> |                |                 | admin E | nglish | Preferences | About   Administration   Logo | ut                |
|                 | Inbox          |                 |         |        | (           | Switch to the adm             | inistration view. |
| Inbox           | Labels Refresh |                 |         |        |             | Edit filter 0-0 of 0          |                   |
| Starred *       |                |                 |         |        |             |                               |                   |
| My cases        |                |                 |         |        |             |                               |                   |
| At risk         |                |                 |         |        |             |                               |                   |
| Overdue         |                |                 |         |        |             |                               | 1                 |
| ▶ more          |                |                 |         |        |             |                               |                   |
| Start a case    |                |                 |         |        |             |                               |                   |
| Deliver 🕨       |                |                 |         |        |             |                               |                   |
| Web_Purchase ►  |                |                 |         |        |             |                               |                   |
| Dashboard       |                |                 |         |        |             |                               |                   |
|                 |                |                 |         |        |             |                               |                   |
|                 |                |                 |         |        |             |                               |                   |
|                 |                |                 |         |        |             |                               |                   |
|                 |                |                 |         |        |             |                               |                   |
|                 |                |                 |         |        |             |                               |                   |
|                 |                |                 |         |        |             |                               |                   |
|                 |                |                 |         |        |             |                               |                   |
|                 | Labels Refresh |                 |         |        |             | 0 - 0 of 0                    |                   |
|                 |                |                 | <br>    |        |             |                               |                   |
|                 |                |                 |         |        |             |                               |                   |

Figure 54. Bonita User Experience inbox, User View

This case has completed and is no longer an "open case." In the administration view, select **Show archived cases only**.

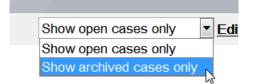

Figure 55. Show archived cases in Administration view

The process *Web\_Purchase* shows in the list of cases as a completed process.

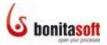

| <b>Solution</b>                                                                                                    | Bonita User Ex                                                          | xperience<br>admin English                                        | About   User view   Logou |
|----------------------------------------------------------------------------------------------------|-------------------------------------------------------------------------|-------------------------------------------------------------------|---------------------------|
| <ul> <li>Processes<br/>Processes<br/>Cases</li> <li>Documents</li> <li>Categories</li> <li>Organization</li> <li>Users</li> <li>Privileges</li> <li>Reporting</li> <li>User labels</li> <li>Monitoring</li> <li>Server</li> <li>Configuration</li> </ul> | Cascs Cancel Delete Refresh  Web_Purchase - #1 • V Terminate_End_Event1 | Show archived cases only Edit filter 1 - 1 of 1<br>6:06 PM 2/7/12 | Last update 6:17:11 PM. X |
|                                                                                                    | Cancel Delete Refresh                                                   | 1 - 1 of 1                                                        |                           |

Figure 56. User Experience, Administration view (archived cases)

To see all steps in this process, click on it to expand the case.

| <b>Solution</b>                                                       |                               |                                                        | Bonita User Expe              |        | admin English | About   User view   Logou |
|-----------------------------------------------------------------------|-------------------------------|--------------------------------------------------------|-------------------------------|--------|---------------|---------------------------|
| Processes<br>Processes                                                | « Back to the c               | ases list Modify Cance                                 | Delete More actions V Refrest |        |               |                           |
| Cases<br>Documents                                                    | ☆ Web_Purcha<br>Attachments 4 |                                                        |                               |        |               |                           |
| Categories                                                            | Name                          | Version                                                | Filename                      | Author | Created on    |                           |
| <ul> <li>Organization</li> <li>Users</li> </ul>                       |                               |                                                        |                               |        |               |                           |
| Privileges  Reporting  User labels  Monitoring  Server  Configuration |                               |                                                        |                               |        |               |                           |
|                                                                       | Comment fee                   | -                                                      |                               |        |               |                           |
|                                                                       | There are no co               | mments attached to this                                | case.                         |        |               |                           |
|                                                                       | Case overview                 |                                                        |                               |        |               |                           |
|                                                                       | history ov                    |                                                        |                               |        |               |                           |
|                                                                       |                               | 12 Case started by admin<br>12 The step "Start1" has t |                               |        |               |                           |
|                                                                       |                               | 12 The step "Sales Review                              |                               |        |               |                           |
|                                                                       |                               | 12 The step "Gateway1" h                               |                               |        |               |                           |
|                                                                       |                               | 12 The step "Pay" has be                               |                               |        |               |                           |
|                                                                       | 6:06 PM 2/7/1                 | 12 The step "Start2" has t                             | een completed.                |        |               |                           |
|                                                                       | 6:06 PM 2/7/1                 | 12 The step "Pull product"                             | has been completed.           |        |               |                           |
|                                                                       | 6:06 PM 2/7/1                 | 12 The step "Pack and sh                               | ip" has been completed.       |        |               |                           |
|                                                                       | 6:06 PM 2/7/                  | 12 The step "End1" has be                              | een completed.                |        |               |                           |
|                                                                       |                               | 12 The step "Archive" has                              |                               |        |               |                           |
|                                                                       | 6:06 PM 2/7/1                 | 12 The step "Terminate_E                               | nd_Event1" has been completed |        |               |                           |
|                                                                       | « Back to the c               | ases list Modify Cance                                 | Delete More actions Refrest   | h      |               |                           |

Figure 57. Completed process

#### 3.4.2 Change the look'n'feel of the web application

<u>Change the default web form look'n'feel</u> for this process. To do this, click on the *Web\_Purchase* pool and go to its **Details panel > Application tab > Look'n'feel pane**. Click on **Apply a look'n'feel**.

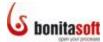

| 🖋 General 🛛 😻 App | plication × KAppearance      | ZSimu     | Ilation    |          |         |                         |  |
|-------------------|------------------------------|-----------|------------|----------|---------|-------------------------|--|
| □ Web_Purchase    |                              |           |            |          |         |                         |  |
| Entry Pageflow    | Apply a look'n'feel Save as  | a new loc | k'n'feel C | urrently | based   | on: Default Application |  |
| View Pageflow     |                              | 0         |            |          | <b></b> |                         |  |
| Overview Pageflow | Process container ?          | 0         | Bro        | owse     | Edit    | Download default        |  |
| Resources         | Process layout 💡             | <b>V</b>  | Bro        | owse     | Edit    | Download default        |  |
| Look'n'feel       | Entry form page template 💡   | <b>V</b>  | Bro        | owse     | Edit    | Download default        |  |
| Confirmation      | Consultation form page templ | ate 💁     |            | owse     | Edit    | Download default        |  |
| Dependencies      | consultation form page temp  |           |            | 00030    | Luit    |                         |  |
|                   | Error layout 💡               | <b>V</b>  | Bro        | owse     | Edit    | Download default        |  |
|                   |                              |           |            |          |         |                         |  |

Figure 58. Apply a new look'n'feel

A set of example look'n'feels provided with Bonita Open Solution appears.

Select any of the examples under **Web templates** (for example, *gradient grey*) and click on *Finish*.

| 6                            | and from the local                                                                                                    |                                 | 🗆 🗙    |
|------------------------------|----------------------------------------------------------------------------------------------------|---------------------------------|--------|
| Select a Web Template        |                                                                                                    |                                 |        |
| Choose a built-in Web Templa | te from the list above                                                                                                    |                                 | 0      |
|                              |                                                                                                    |                                 |        |
| Web Templates (15)           | Under Verden Responset                                                                                                    | Render Wangemeit Statution Team | *      |
|                              |                                                                                                    |                                 |        |
| Default Application          | My custom Look'n'Feel                                                                                                    | One column black                |        |
|                              |                                                                                                    |                                 |        |
| One column dark green        | One column green                                                                                                    | Two columns orange grey         |        |
|                              | Contraction of the second second seco |                                 |        |
| Two columns red black        | black-large                                                                                                    | black-xl                        |        |
|                              |                                                                                                    |                                 |        |
| gradient blue                | gradient grey                                                                                                    | gradient orange                 |        |
|                              |                                                                                                    |                                 |        |
| gradient red                 | grey                                                                                                    | white                           | ~      |
| Remove Export Import         |                                                                                                    |                                 |        |
|                              |                                                                                                    | Finish                          | Cancel |

Figure 59. Select a different look'n'feel to apply

This will attempt to apply the chosen look'n'feel to the process. Confirm that this is correct - click on **Yes**.

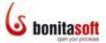

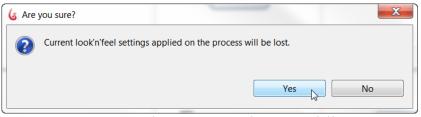

Figure 60. Confirm application of a new look'n'feel

The look'n'feel chosen will be applied to the process overall and to the entry form (see the green checks.)

| 🖋 General 🛛 💕 App                  | olication × MAppearance                                           | <b>≓</b> Simu | lation |        |      |                  |
|------------------------------------|-------------------------------------------------------------------|---------------|--------|--------|------|------------------|
| Eustomer                           |                                                                   |               |        |        |      |                  |
| Entry Pageflow                     | Apply a look'n'feel Save as a new look'n'feel Currently based on: |               |        |        |      |                  |
| View Pageflow<br>Overview Pageflow | Process container ?                                               | 0             | ×      | Browse | Edit | Download default |
| Resources                          | Process layout 9                                                  | <b>V</b>      | ×      | Browse | Edit | Download default |
| Look'n'feel                        | Entry form page template 💡                                        | <b>v</b>      | ×      | Browse | Edit | Download default |
| Confirmation                       | Consultation form page template                                   | e 90          | ×      | Browse | Edit | Download default |
| Dependencies                       | Error layout ?                                                    | 0             | ×      | Browse | Edit | Download default |
|                                    |                                                                   |               |        |        |      |                  |
|                                    |                                                                   |               |        |        |      |                  |

Figure 61. New look'n'feel will apply to forms

 Customer Order

 Full Name

 Full Name

 Trainil addrese

 Promotional products available

 Tots workflow has been defined with Boalta Open Solution 1

Run the process again. The customer Order Form will appear in the new look'n'feel.

Figure 62. Form appears in new look'n'feel

#### 3.4.3 Check off User Guidance

To apply the User Guidance checklist, go to the Cool bar in Bonita Studio and click on **User Guidance**. Click on *Choose a look'n'feel*, on *Done* and then on *Close*.

#### 3.5 Clean up the diagram

As a final touch to the tutorial example diagram, you can:

Take off start, gateway, and end event labels. Click on the event (for example, on *Start1*) and go to its Details panel > Appearance tab > Label pane and untick Display Name.

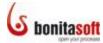

Add annotations to give information that is not easily visible in the diagram, for example:

Add an annotation in the lane Sales employee to note that john and james have been specified in the actor selector. (This can serve as a reminder that the tester can sign out as admin and back in as john or james to see Sales Review in a user's inbox when this example process is run.)

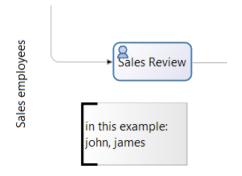

Figure 63. Add an annotation

#### Part 4. For more tutorial examples

More information about these features can be found in the Bonita Open Solution online documentation.

The development of the example used in the tutorial is shown in the previous tutorials for Process Design and Process Definition.

#### Part 5. Feedback, Questions, and More Information

If you explore a bit more in **Bonita Open Solution**, you will find many more functionalities not addressed in this Intro Tutorial.

Follow the links below:

#### **More Functionalities**

For further explanation of the features and functionalities in Bonita Open Solution, see the Bonita Open Solution online documentation. http://www.bonitasoft.com/resources/documentation/index.php

#### **BonitaSoft Forum**

We welcome your feedback on the BonitaSoft Forum. Ask your questions too. Use the **BonitaSoft Forum** to let us have it! http://www.bonitasoft.org/forum/

#### **BonitaSoft Community**

Join the BonitaSoft Community and get our Newsletter, access detailed information, and more.

http://www.bonitasoft.org/register.php

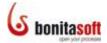

Bug Tracker, Source Code Check out our <u>Bug Tracker, Source Code</u>. <u>http://www.bonitasoft.org/index.php</u>

#### **Feedback on this tutorial, or on documentation in general** Submit an issue on <u>documentation feedback</u>. <u>http://www.bonitasoft.org/bugs/bug\_report\_advanced\_page.php</u>

#### More information

For more information, contact us at <u>www.bonitasoft.com</u> <u>http://www.bonitasoft.com/company/contact.php.</u>

Have fun with Bonita!